# Amendment Request Guide

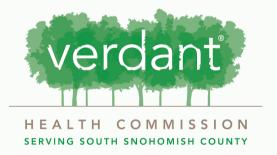

# **Contents:**

| 3  | Overview                        |
|----|---------------------------------|
| 6  | Accessing the Amendment Request |
| 11 | Filling Out Amendment Request   |
| 12 | Request New Start Date          |
| 14 | Request New End Date            |
| 15 | Request New Award Total         |
| 16 | Budget Reallocation Request     |
| 17 | Outcomes Adjustment Request     |
| 18 | Request to Terminate Contract   |
| 24 | Submitting                      |

#### Overview

The Amendment Request process is how a grantee can request changing the terms of their current contract. Examples of terms that can be requested to change include: budget (change to a specific budget category exceeding the 10% change allowable by contract or total grant amount), outcomes, timeline (extending/abbreviating start or end date), and/or requesting to terminate/end contract.

Requests can be made at any point during the current contract term.
Requests are reviewed at monthly
Program Committee meetings with recommendations reviewed at monthly Board meetings. If approved, a new contract including the updated terms will be generated for signature and changes will be reflected within Fluxx. Because there is a multi-step review process, we recommend requesting changes to your contract at least 6 weeks prior to the end date.

#### Accessing the Request Renewal:

Log in to your Fluxx account using your email and the password you set up.

iser\_sessions/new Verdant Health Commission Grant Portal Welcome to the Verdant Health Commission grant Login Now: portal. If you are interested in applying for funding, please create an organizational profile by clicking the Username "Create an account now" button below. Please note that you will not be able to edit this information after submitting, so please ensure it is accurately entered. Password As part of the account creation process, you will also need to answer a series of five questions that determine your eligibility for Verdant funds. After Sign in you create your account, you will receive a validation email to confirm your account is set up. Reset or create password Once established, you will be able to submit applications for funding and if successful, access your contract and reporting documents via your Fluxx profile. Thank you for setting up your organizational profile. We look forward to getting to know you! Create an account now **♣** FLUXX Privacy Policy Accessibility

#### Once you sign in you will be taken to your portal homescreen.

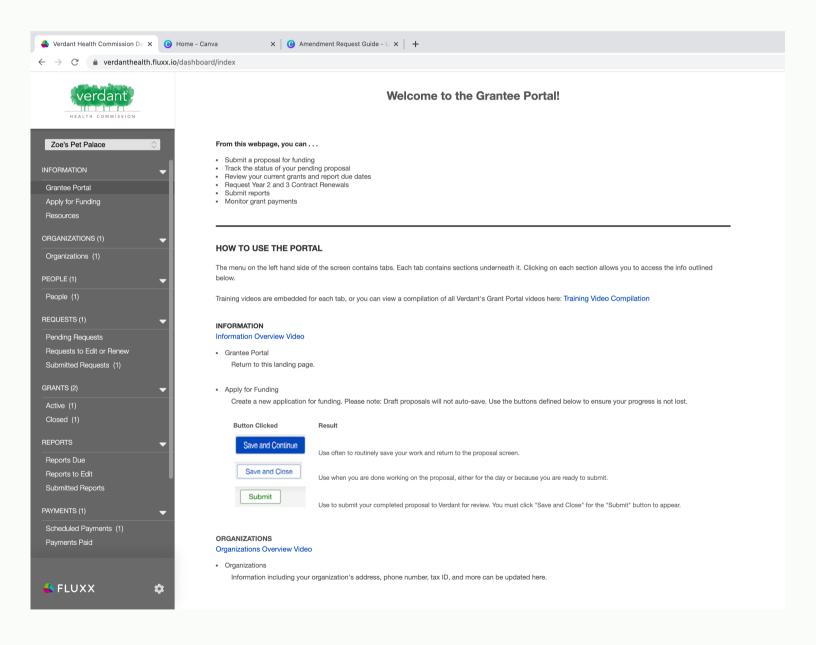

#### Select "Active" under the "Grants" tab if you would like to submit an amendment.

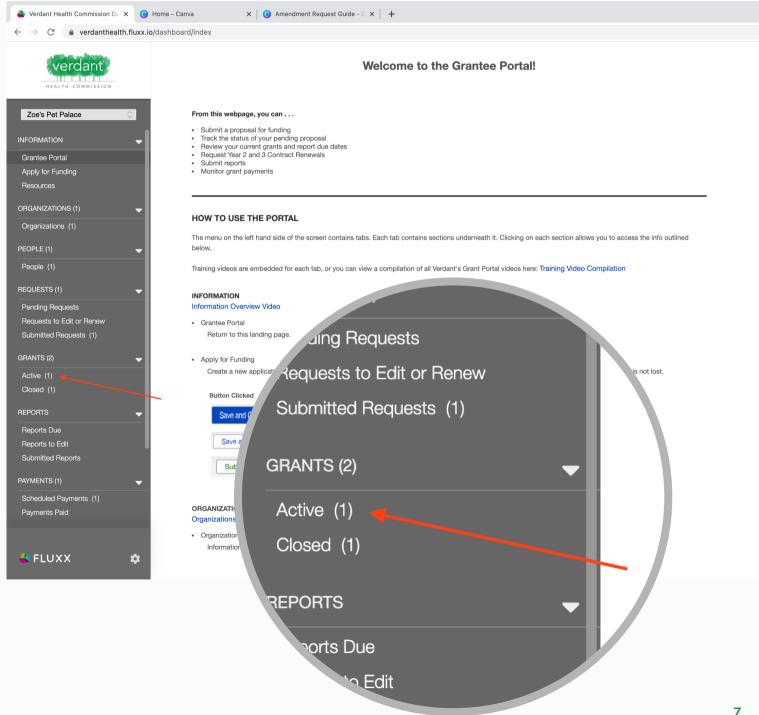

#### Select the Grant Request which you are requesting an amendment.

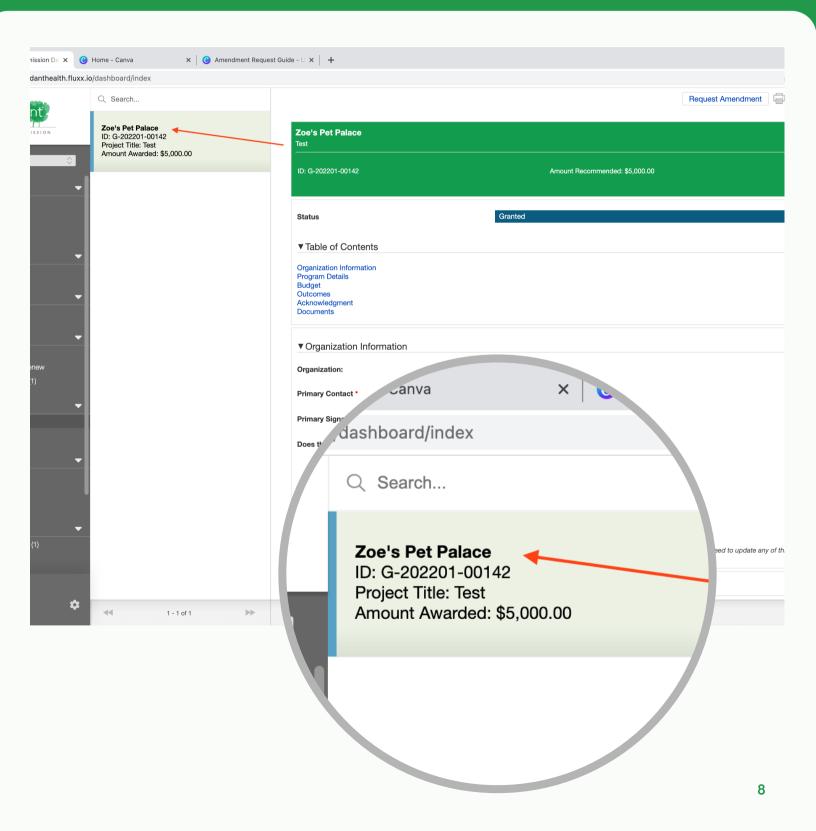

Hit the "Request Amendment" button in the top right corner to begin your Amendment Request.

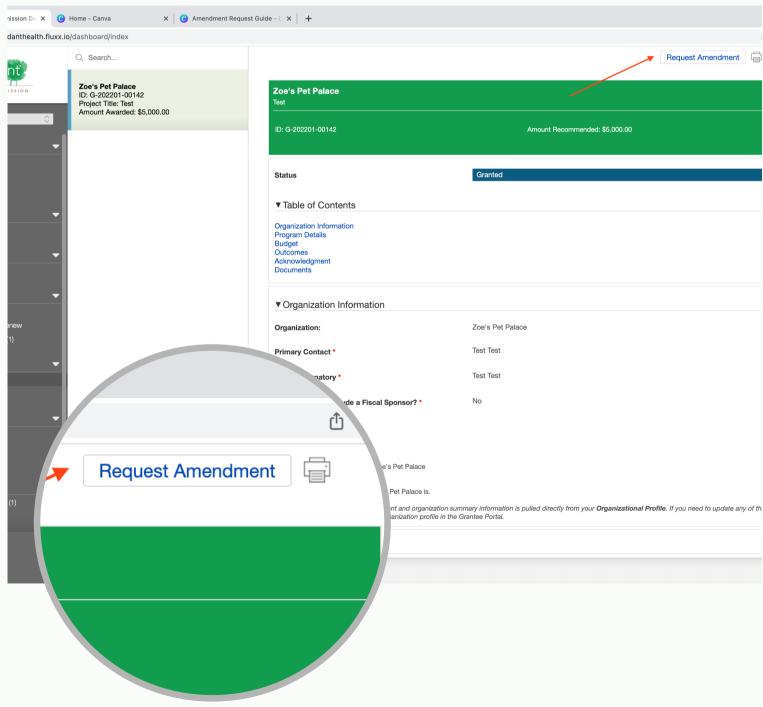

#### Select "Amendment" on the pop up.

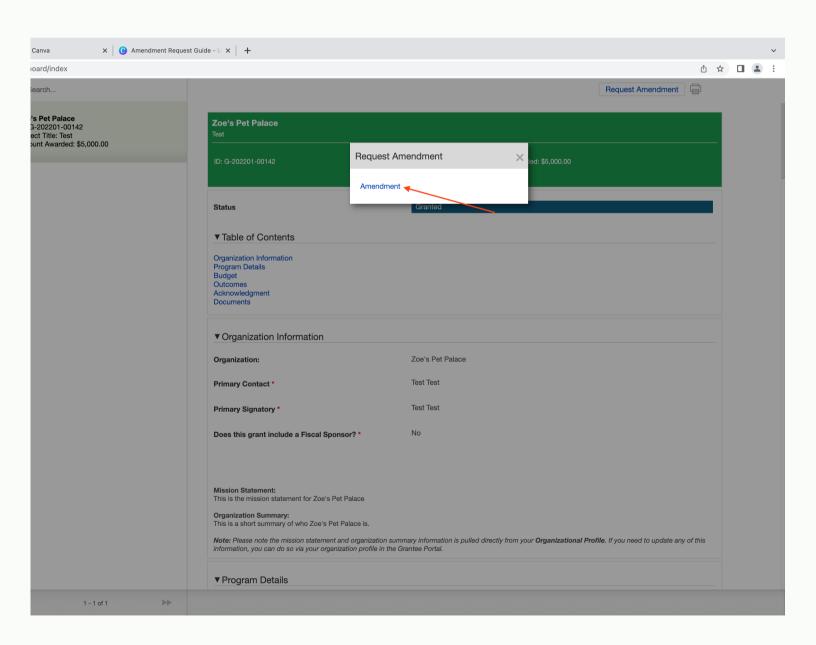

# Filling Out Amendment Request:

The Amendment instructions are located in the green text box at the top of the form. Indicate the amendment(s) you are requesting by filling out the different sections of the form. You only need to fill out the sections for which you are requesting an amendment.

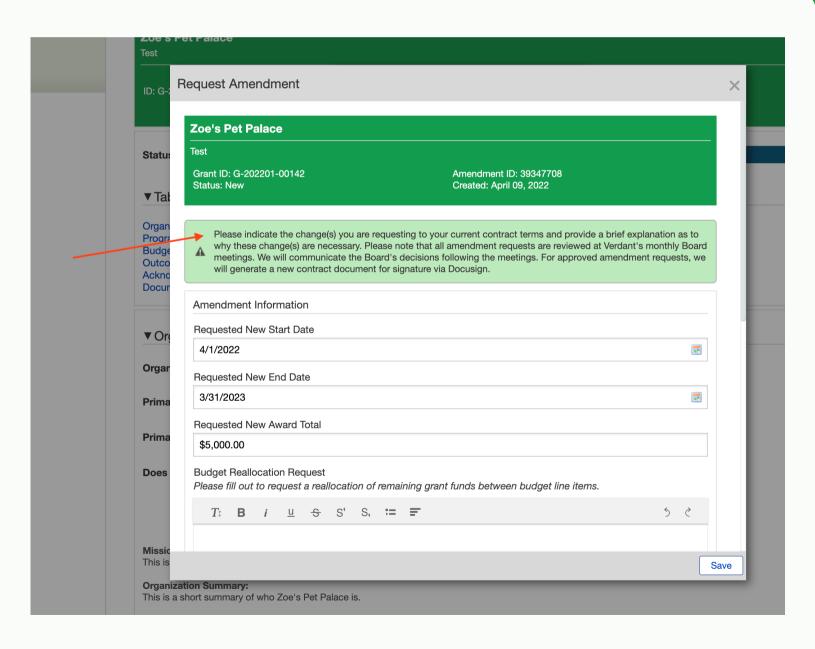

# Request New Start Date:

To request a new start date, select the calendar icon in the text box under "Request New Start Date".

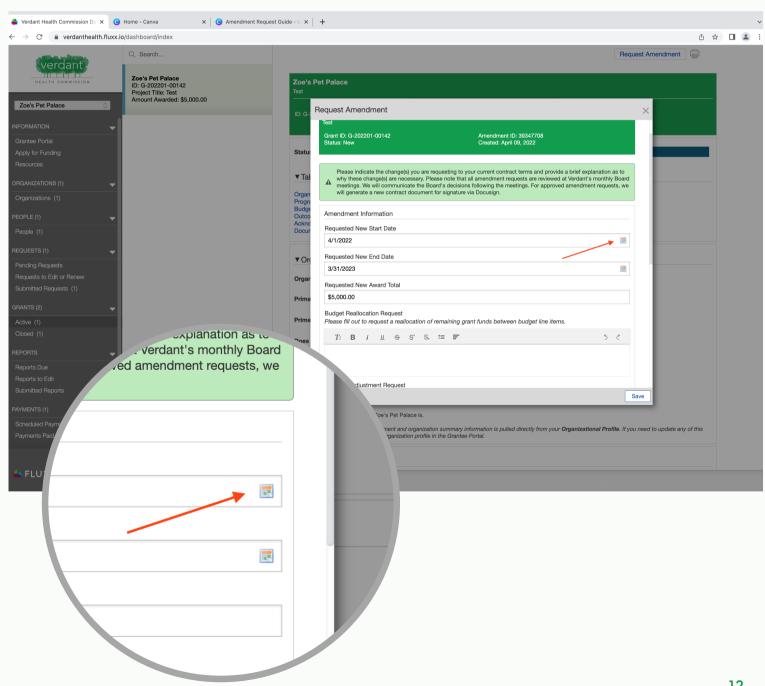

Using the drop downs, select the month and the year of your new start date. Then, select the day by clicking the number on the calendar.

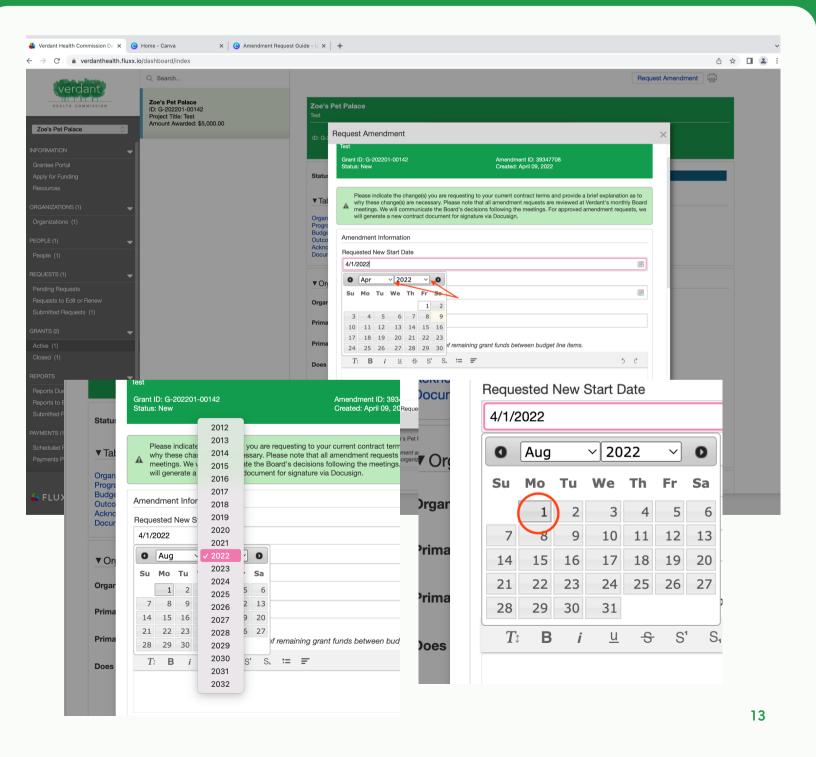

# Request New End Date:

To request a new end date, select the calendar icon in the text box under "Request New End Date". Then, repeat the instructions on page 13 to select your new end date.

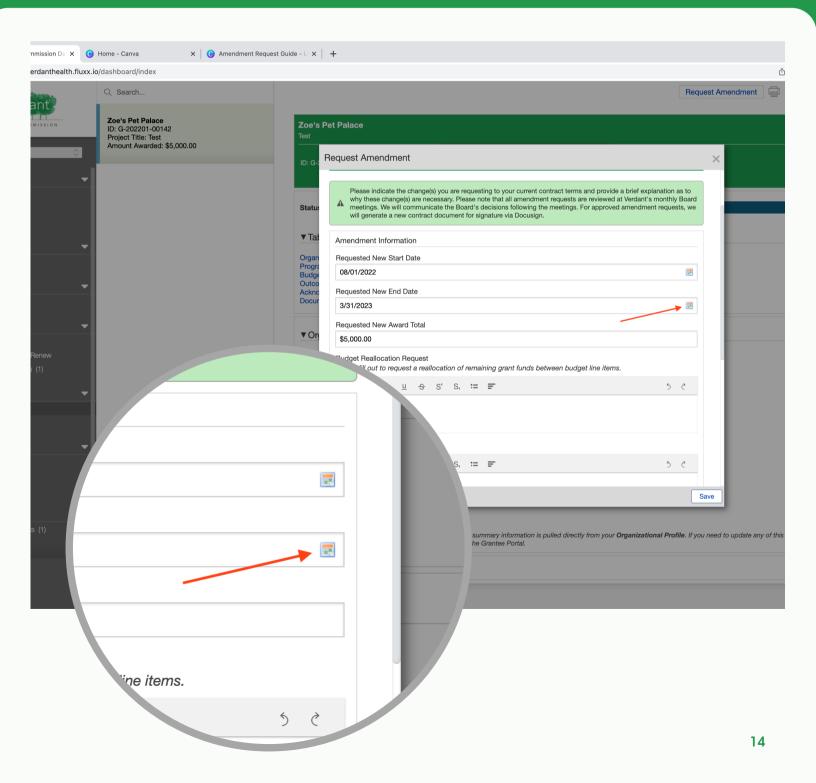

#### Request New Award Total:

To request a new award total, enter the new award total into the text box under "Request New Award Total". Total budget amount change requests are typically requests to reduce the overall award and associated monthly payments.

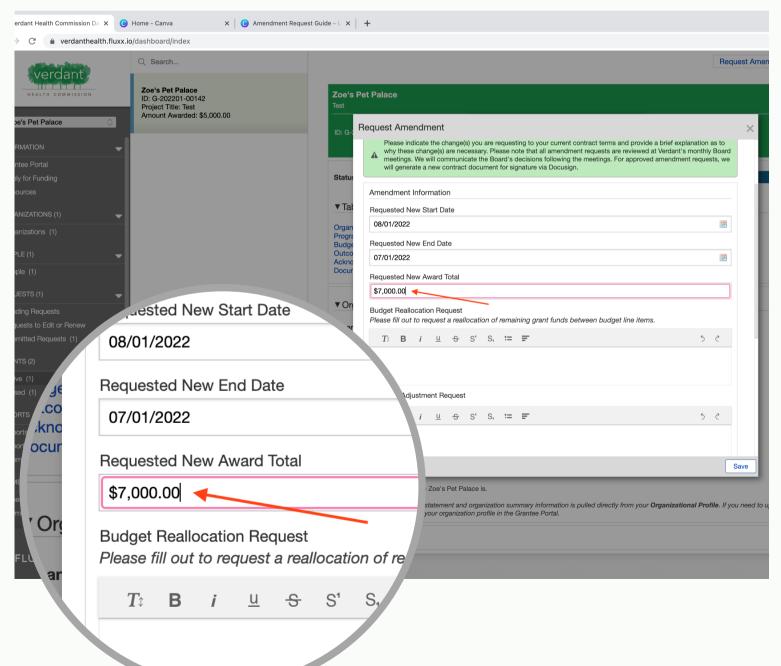

#### **Budget Reallocation Request:**

For a budget reallocation request, describe in the text box below "Budget Reallocation Request" how your remaining budget will be relocated between application budget line items.

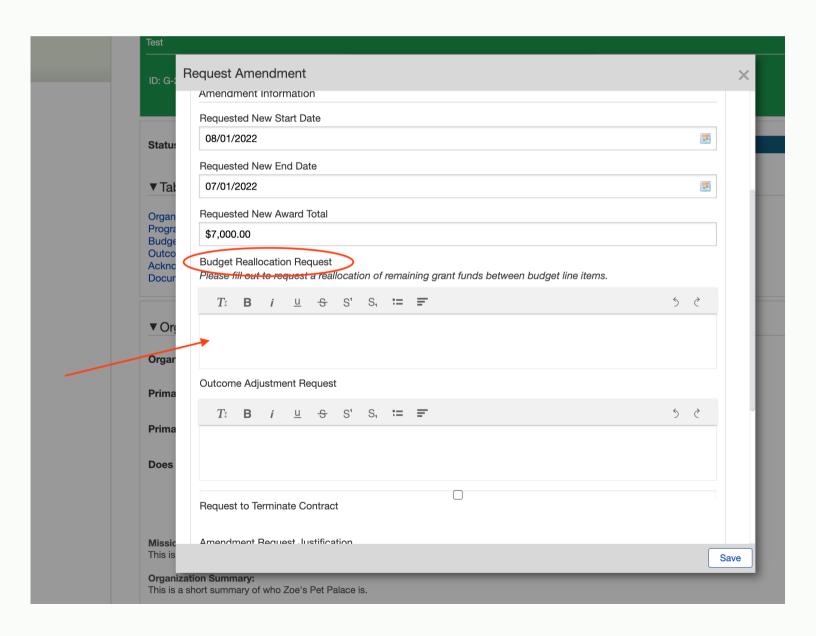

# **Outcomes Adjustment Request:**

For an Outcomes Adjustment Request, describe in the text box below "Outcomes Adjustment Request" the changes to your outcomes.

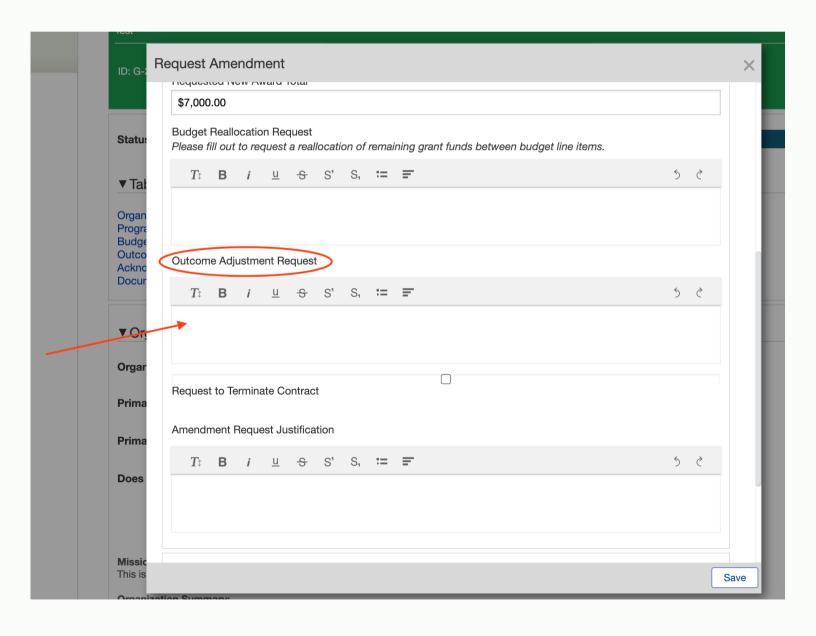

# Request to Terminate Contract:

To request a termination of the contract, check the box to the right of "Request to Terminate Contract".

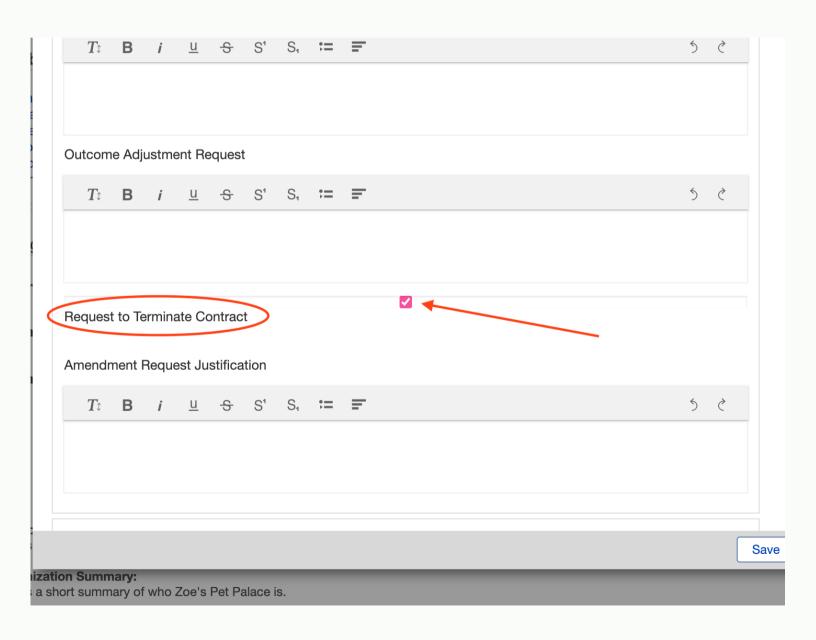

Once all your requested amendments have been identified, use the text box beneath "Amendment Request Justification" to explain why you are requesting the amendment(s).

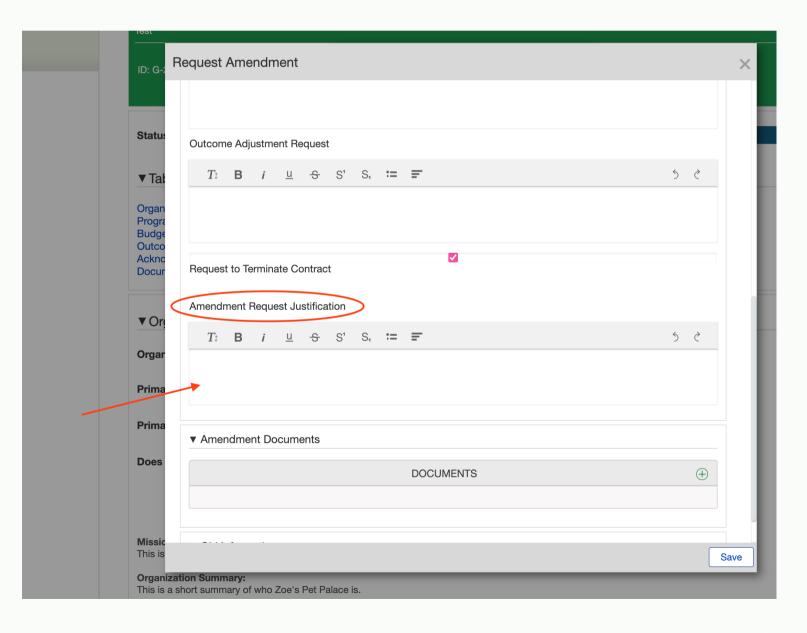

Upload any documents associated with your amendment request by selecting the green plus icon under "amendment documents".

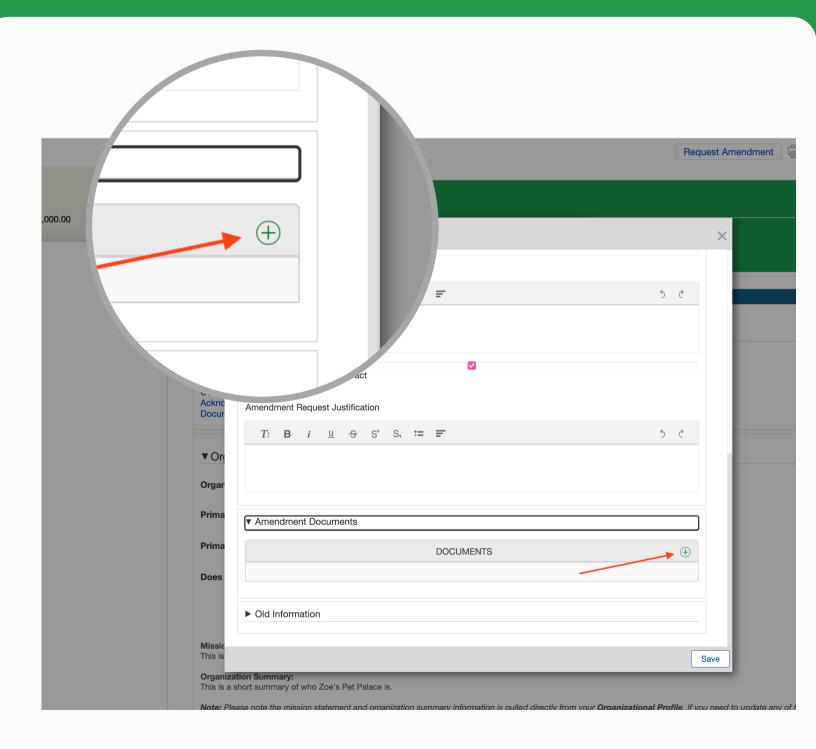

An "Upload Files" pop up will appear. Select add files. You will then select the file you wish to add in your computer and double click on it to upload it to Fluxx.

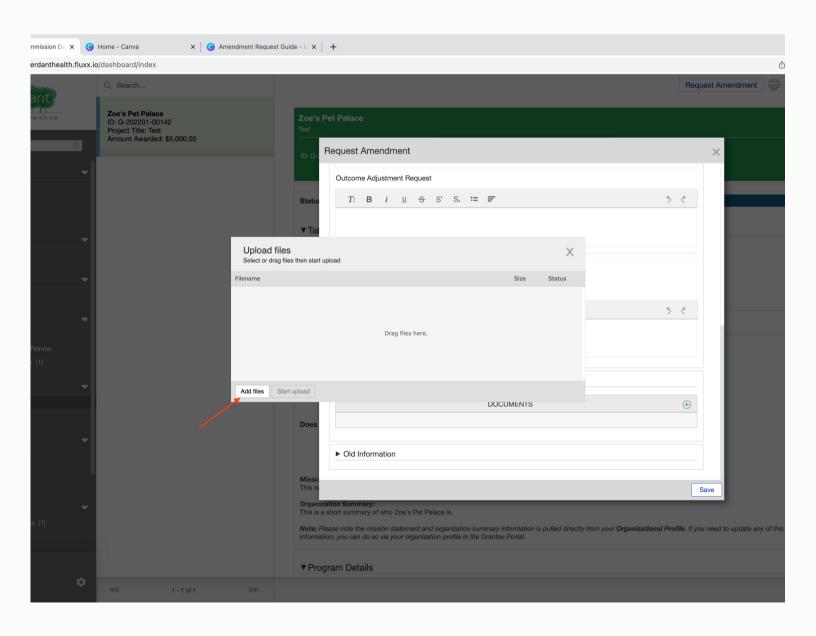

Hit "Start Upload" and wait for your file to be completely uploaded by watching for the "Upload Complete" in the bottom left corner.

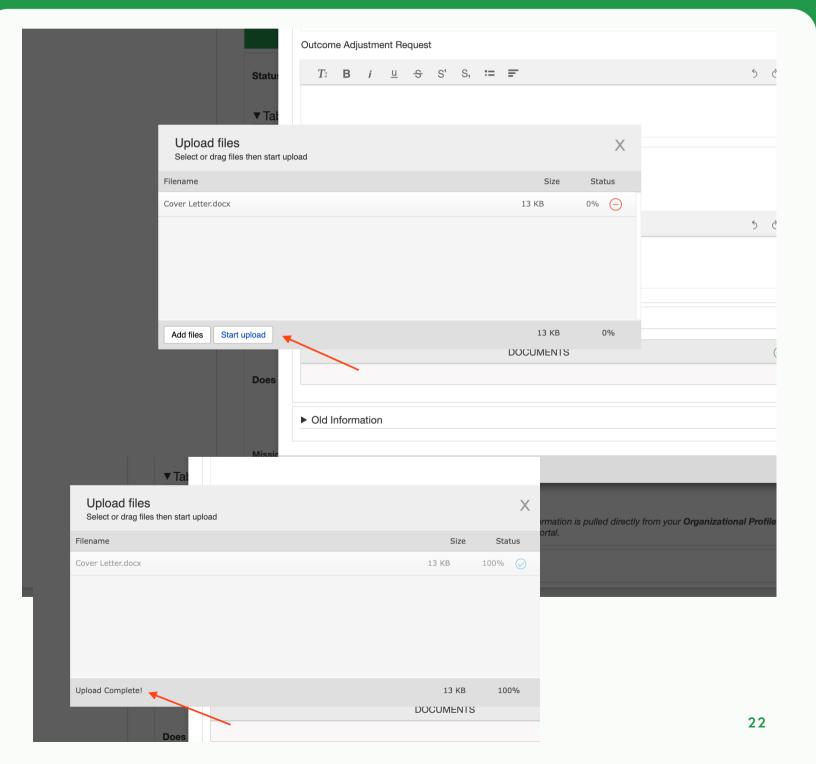

Hit the "X" in the top left hand corner. The pop up will close and your document will appear under "Amendment Documents".

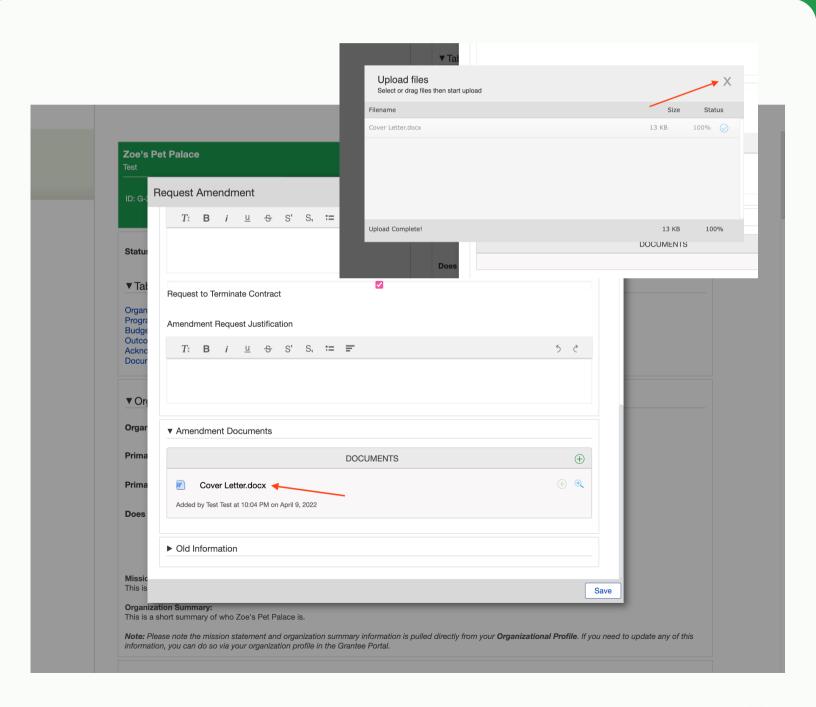

# **Submitting:**

If you are finished filling out your Amendment Request, hit "Save" Your request has now been submitted.

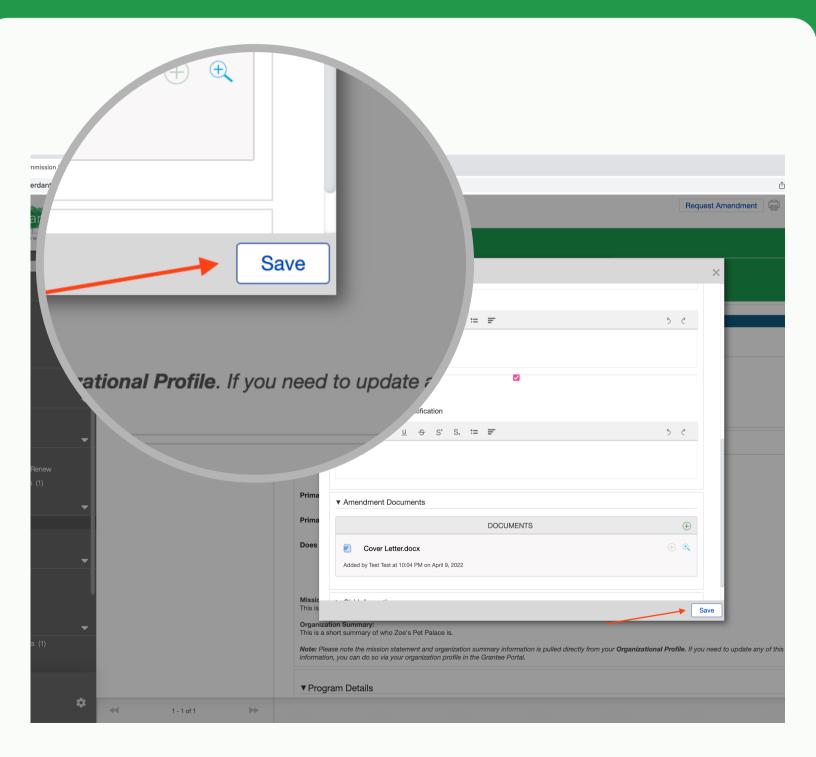